# **Navigation Map Update**

# **North America RHR** Installation Guide

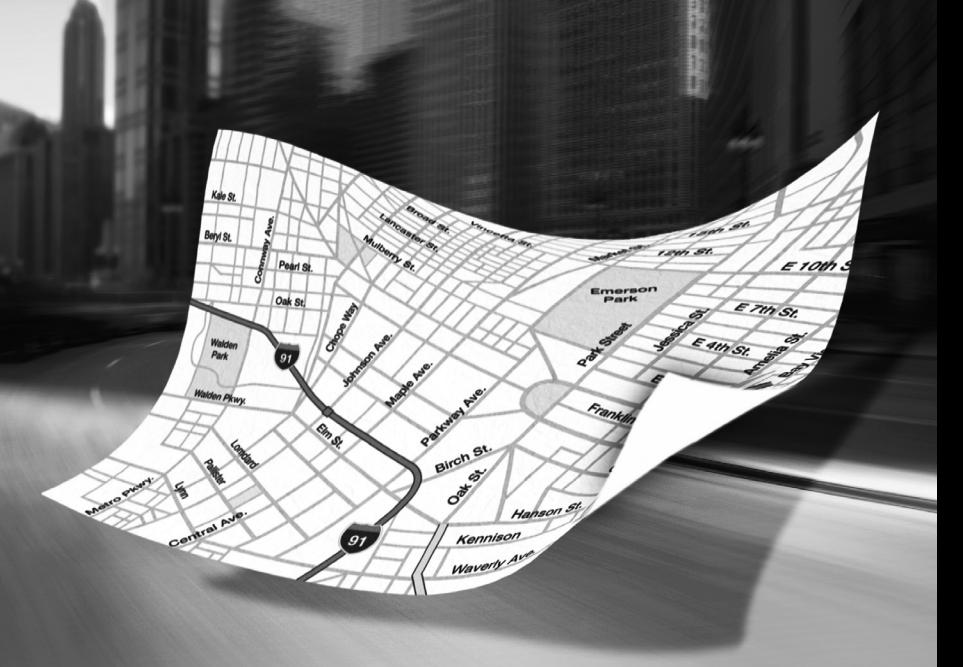

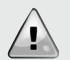

**Important:** Software Update must be installed prior to Navigation Map Update.

## **Notes:**

- Software Update and Navigation Map Update are both part of your map update package.
- •The Uconnect Touchscreen (including Navigation) will not be functional during this time.
- Software Update removes paired phones. After completing the update process, go to Phone settings on your Uconnect System to add your mobile device.

### **Step-by-Step Procedure Below**

Locate the Uconnect Software Update Disc–1 that is included in the package and follow these steps once you are in your vehicle:

**1.**Insert key and turn the ignition on (**engine running**). Turn the Uconnect System on.

**Note:** Do not turn off the ignition until the update is complete.

- **2.** Insert the Software Update Disc–1 into the radio by pressing the **OPEN/CLOSE** button and inserting the disc.
- **3.** Once the Uconnect System recognizes and reads the disc, you will be prompted to select **YES** or **NO** to continue.
	- **a.** If the system software version on the disc is the same as your current version, select **NO** and remove the disc. Proceed to Navigation Map Update in next section.
	- **b.** If the system software version on the disc is different than your current version, select **YES** to continue the update process.

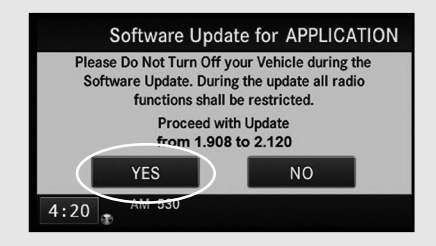

**Note:** The actual version number may differ from example shown.

**4.** Update may take up to 45 minutes to fully complete. Several notifications will appear during this time to indicate progress.

**Reminder:** Do not turn off the ignition or remove the disc until the update process has successfully completed. The Uconnect System may become inoperative if the update is interrupted.

**5.** A final screen will then appear and should reflect that the current system software version now matches the disc update software version. If this is correct, select **NO** to return the system to the normal user screens.

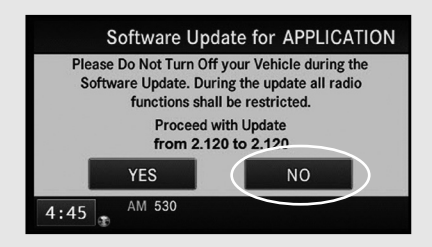

- **6.**Remove Software Update Disc–1 by pressing the **OPEN/CLOSE** button. Close the radio display by pressing the **OPEN/CLOSE** button again, and then remove the key from the ignition.
- **7.**Proceed to the Navigation Map Update process by following the Navigation Map Update Instructions in this booklet.

# **Navigation Map Update Instructions**

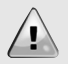

**Important:** Software Update must be installed prior to Navigation Map Update.

#### **Notes:**

- You need the Activation Code that was provided with your email confirmation when you placed your Navigation Map Update order.
- •The Navigation Map update process will take approximately 1 hour, during which time you may turn off the vehicle, if needed.
- If the vehicle is turned off during the update, the update process will resume where it left off when the vehicle is turned back on.
- •The radio will not be functional during this update.

## **Step-by-Step Procedure Below**

Locate the Navigation Map Update USB–2 that is included in the package and follow these steps once you are in your vehicle:

- **1.**Insert key and turn the ignition on (**engine running**). Turn the Uconnect System on.
- **2.**Insert the Navigation Map Update USB-2 into the radio (make sure to remove the USB cap/cover).
- **3.**Once the Uconnect System recognizes and reads the USB, you will be prompted to select **OK** or **CANCEL**.

Press **OK** to continue.

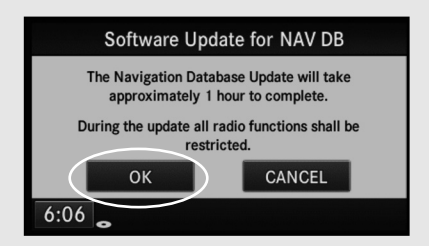

**4.** If the current Navigation Map version is the same as the USB version, no further action is required. Proceed to step 7.

If not, select **YES** to continue with the map update.

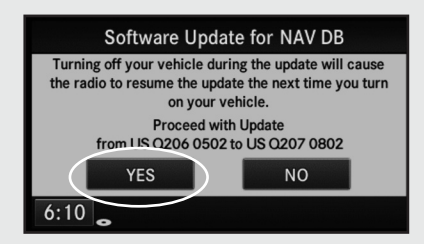

**Note:** The actual version number may differ from example shown.

**5.** Enter the Activation Code provided with your Map Update order.

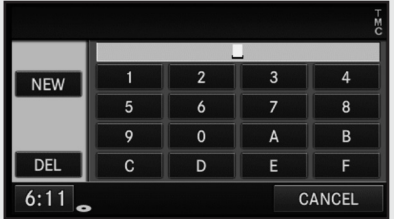

After successful entry, the following screen will be displayed:

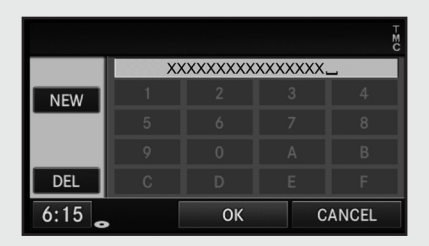

**Note:** The Activation Code would have been provided to you when you ordered your Navigation Map Update. If an email address was provided upon ordering, it would have also been sent via email.

Contact HERE Customer Service Center at **+1 866 462 8837** if you've misplaced the Activation Code. For verification, have your vehicle identification number (VIN) available when calling.

**6.** Press **OK** and the update process will begin.

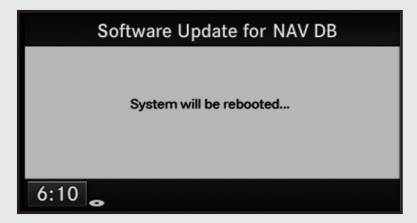

After the radio resets, the following screen will be displayed:

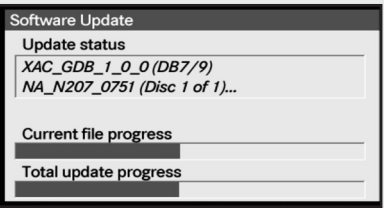

After a successful update, the following screen will be displayed:

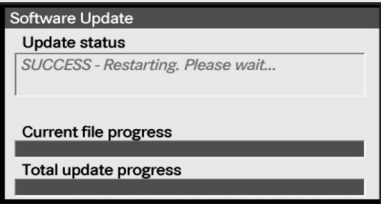

The radio will reset and return to normal operation. Proceed to step 7.

**7.** Remove the Map Update USB from the USB port. The map update is complete. Your vehicle can be turned off at this point.

**Note:** If the update USB is not removed immediately, the radio may re-read the USB and prompt the user to update again. Select **CANCEL** and perform step 7.

## **Getting Help**

For technical questions and problems regarding your newly purchased map update product, please contact your local dealership.

# **Instrucciones de actualización del software Uconnect®**

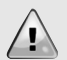

**Importante:** Se debe instalar la actualización del software antes de actualizar el mapa de navegación.

#### **Notas:**

- •La actualización del software y del mapa de navegación son parte de su paquete de actualización del mapa.
- •La pantalla táctil Uconnect (incluida la navegación) no funcionará durante este tiempo.
- •La actualización del software elimina los teléfonos asociados. Al terminar el proceso de actualización, pase a ajustes del teléfono en el sistema Uconnect para agregar su dispositivo móvil.

#### **A continuación, figura el procedimiento paso a paso**

Localice el Disco–1 de actualización del software Uconnect que está en el paquete y siga estos pasos cuando esté en su vehículo:

**1.**Inserte la llave y encienda el vehículo (**motor funcionando**). Active el sistema Uconnect.

**Nota:** No apague el vehículo hasta que se termine la actualización.

- **2.** Inserte el Disco–1 de actualización del software en la radio presionando el botón **ABRIR/CERRAR** e insertando el disco.
- **3.** Una vez que el sistema Uconnect reconozca y lea el disco, se le pedirá que seleccione **SÍ** o **NO** para continuar.
	- **a.** Si la versión del software del sistema en el disco es la misma que su versión actual, seleccione **NO** y retire el disco. Continúe con la actualización del mapa de navegación en la siguiente sección.
	- **b.** Si la versión del software del sistema en el disco es distinta a su versión actual, seleccione **SÍ** para continuar con el proceso de actualización.

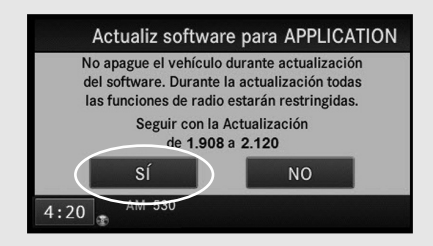

**Nota:** El número real de la versión puede diferir de los ejemplos mostrados.

**4.** La actualización puede tardar hasta 45 minutos en completarse exitosamente. Aparecerán varias notificaciones durante este tiempo para indicar el progreso.

**Recordatorio:** No apague el motor ni retire el disco hasta que el proceso de actualización se haya completado exitosamente. El sistema Uconnect puede dejar de funcionar si se interrumpe la actualización.

**5.**Aparecerá luego una pantalla final y debería mostrar que la versión actual del software del sistema ahora coincide con la versión del software de la actualización del disco. Si es correcto, seleccione **NO** para que el sistema vuelva a las pantallas normales del usuario.

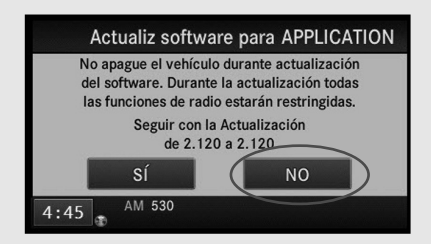

- **6.** Retire el Disco–1 de actualización del software presionando el botón **ABRIR/CERRAR**. Cierre la bandeja de la radio presionando nuevamente el botón **ABRIR/CERRAR** y retire la llave del encendido.
- **7.** Continúe con el proceso de actualización del mapa de navegación siguiendo las instrucciones de actualización del mapa de navegación en este folleto.

# **Instrucciones de actualización del mapa de navegación**

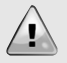

**Importante:** Se debe instalar la actualización del software antes de actualizar el mapa de navegación.

#### **Notas:**

- Necesita el código de activación que recibió con el correo electrónico de confirmación cuando envió su orden de actualización del mapa de navegación.
- El proceso de actualización del mapa de navegación tardará aproximadamente una hora y durante ese tiempo puede apagar el vehículo, si lo necesita.
- Si el vehículo se apaga durante la actualización, el proceso de actualización se reanudará desde donde se quedó cuando se vuelva a encender el vehículo.
- •La radio no funcionará durante esta actualización.

#### **A continuación, figura el procedimiento paso a paso**

Localice el USB–2 de actualización del mapa de navegación que está en el paquete y siga estos pasos cuando esté en su vehículo:

- **1.** Inserte la llave y encienda el vehículo (**motor funcionando**). Active el sistema Uconnect.
- **2.** Inserte el USB–2 de actualización del mapa de navegación en la radio (asegúrese de quitar la tapa/cubierta del USB).
- **3.** Una vez que el sistema Uconnect reconozca y lea el USB, se le pedirá que seleccione **OK** o **CANCELAR**.

Presione **OK** para continuar.

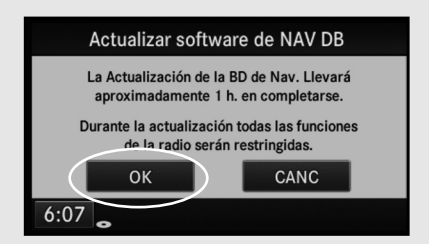

**4.** Si la versión actual del mapa de navegación es la misma que la del USB, no se requiere ninguna otra acción. Continúe con el paso 7.

Si no, seleccione **SÍ** para continuar con la actualización del mapa.

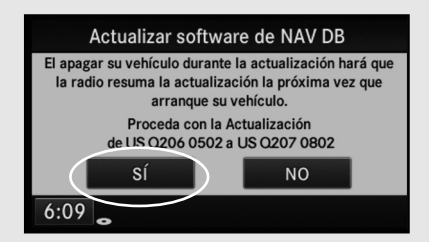

**Nota:** El número real de la versión puede diferir de los ejemplos mostrados.

**5.** Ingrese el código de activación que se entregó con su orden de actualización del mapa.

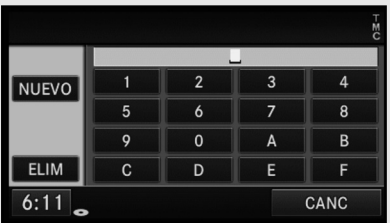

Luego de realizar el ingreso exitosamente, se mostrará la siguiente pantalla:

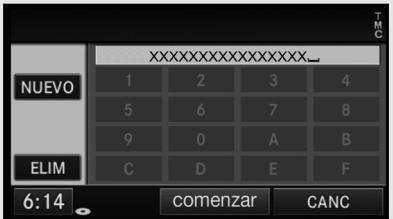

**Nota:** Usted debe haber recibido el código de activación cuando ordenó la actualización del mapa de navegación. Si se proporcionó una dirección de correo electrónico al realizar la orden, también se debe haber enviado mediante correo electrónico.

Contacte HERE al Centro de Servicio al Cliente al **+1 866 462 8837** si perdió el código de activación. Por motivos de verificación, tenga su número de identificación vehicular (VIN) a mano al llamar.

**6.**Seleccione **COMENZAR** a comenzará el proceso de actualización.

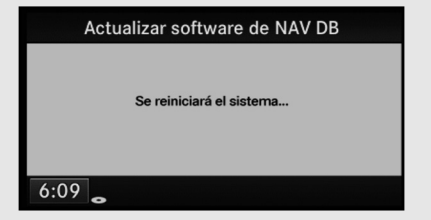

Después de que la radio se reprograme, aparecerá la siguiente pantalla:

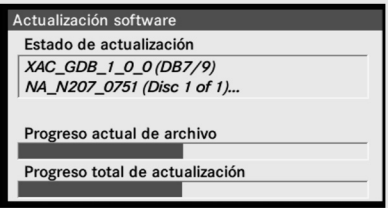

Después de una actualización exitosa, aparecerá la siguiente pantalla:

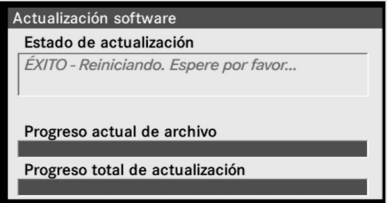

La radio se reprogramará y volverá a operar normalmente. Continúe con el paso 7.

**7.** Retire el USB de actualización de mapas del puerto USB. La actualización de mapas está completa. Su vehículo se puede apagar en este punto.

**Nota:** Si el USB de actualización no sale inmediatamente, la radio puede volver a leer el USB e indicar al usuario que vuelva a actualizar. Seleccione **CANCELAR** y realice el paso 7.

#### **Para obtener ayuda**

Si tiene preguntas técnicas o algún problema relacionado con su producto de actualización del mapa recientemente adquirido comuníquese con su concesionario local.

# **Directives de mise à jour du logiciel Uconnect**

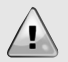

**Important :** La mise à jour du logiciel doit être installée avant la mise à jour de la carte de navigation.

#### **Remarques :**

- •Les mises à jour du logiciel et de la carte de navigation font toutes deux partie de votre trousse de mise à jour de la carte.
- •L'écran tactile Uconnect (y compris la navigation) ne fonctionnera pas pendant ce temps.
- •La mise à jour du logiciel déconnecte les téléphones couplés. Au terme du processus de mise à jour, allez aux paramètres de téléphone sur votre système Uconnect et ajoutez votre appareil mobile.

## **Voici la procédure étape par étape**

Repérez le Disque–1 de mise à jour du logiciel Uconnect inclus dans la trousse, puis suivez les étapes ci-dessous une fois dans votre véhicule :

**1.**Insérez la clé et mettez le contact en position de marche (**moteur en marche**). Mettez le système Uconnect en marche.

**Remarque :** Ne coupez pas le contact du véhicule tant que la mise à jour n'est pas terminée.

- **2.** Pour insérer le Disque–1 de mise à jour du logiciel dans la radio, appuyez sur le bouton **OUVRIR/FERMER** puis insérez le disque.
- **3.** Une fois que le système Uconnect reconnaît et lit le disque, vous êtes invité à sélectionner **OUI** ou **NON** pour poursuivre.
	- **a.** Si la version du logiciel du système sur le disque est identique à votre version actuelle, sélectionnez **NON** et retirez le disque. Passez à Mise à jour de la carte de navigation dans la section suivante.
	- **b.** Si la version du logiciel du système sur le disque est différente de votre version actuelle, sélectionnez **OUI** pour poursuivre le processus de mise à jour.

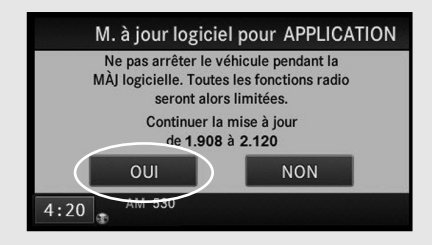

**Remarque :** Le numéro réel de la version du logiciel peut différer de celui de l'exemple montré.

**4.** La mise à jour peut prendre jusqu'à 45 minutes pour s'exécuter complètement. Plusieurs notifications s'afficheront durant ce temps pour indiquer la progression.

**Rappel :** Ne coupez pas le contact et ne retirez pas le disque avant la fin du processus de mise à jour. Le système Uconnect risque de devenir non fonctionnel si la mise à jour est interrompue.

**5.** Un écran final s'affichera alors et devrait confirmer que la version actuelle du logiciel du système correspond maintenant à celle du disque de mise à jour. Si cela est correct, sélectionnez **NON** pour ramener le système aux écrans normaux de l'utilisateur.

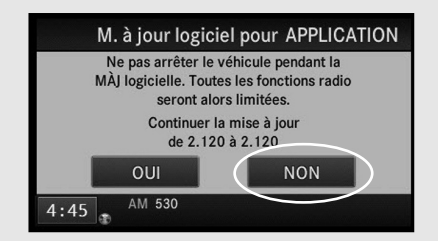

- **6.**Retirez le Disque–1 de mise à jour du logiciel en appuyant sur le bouton **OUVRIR/FERMER**. Fermez l'écran de la radio en appuyant sur le bouton **OUVRIR/FERMER** à nouveau, puis retirez la clé de contact.
- **7.**Passez maintenant au processus de mise à jour de la carte de navigation en suivant les directives de mise à jour de la carte de navigation incluse dans le présent livret.

## **Directives de mise à jour de la carte de navigation**

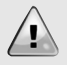

**Important :** La mise à jour du logiciel doit être installée avant la mise à jour de la carte de navigation.

#### **Remarques :**

- Vous avez besoin du code d'activation qui a été fourni dans votre courriel de confirmation lorsque vous avez passé votre commande de mise à jour de la carte de navigation.
- •Le processus de mise à jour de la carte de navigation prendra environ 1 heure, délai au cours duquel vous pouvez couper le contact du véhicule, si nécessaire.
- Si le contact du véhicule est coupé pendant la mise à jour, le processus de mise à jour reprendra où il s'était arrêté lorsque le véhicule sera remis en marche.
- •La radio ne fonctionnera pas pendant cette mise à jour.

#### **Voici la procédure étape par étape**

Repérez le USB–2 de mise à jour de la carte de navigation qui est inclus dans la trousse, puis suivez les étapes ci-dessous une fois dans votre véhicule :

- **1.**Insérez la clé et mettez le contact en position de marche (**moteur en marche**). Mettez le système Uconnect en marche.
- **2.** Pour insérer le USB–2 de mise à jour de la carte de navigation dans la radio (assurez-vous de retirer le capuchon/couvercle USB).
- **3.** Une fois que le système Uconnect reconnaît et lit le USB, vous êtes invité à sélectionner **OK** ou **ANNULER**.

Appuyez sur **OK** pour continuer.

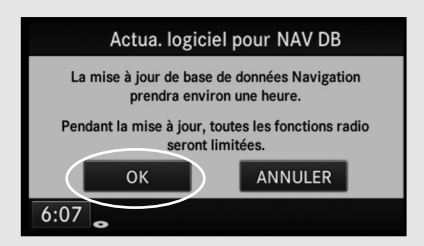

**4.** Si la version actuelle de la carte de navigation est identique à la version sur le USB, aucune autre action n'est requise. Passez à l'étape 7.

Sinon, sélectionnez **OUI** pour continuer la mise à jour de la carte.

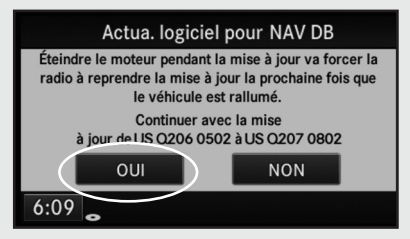

**Remarque :** Le numéro réel de la version du logiciel peut différer de celui de l'exemple montré.

**5.** Entrez le code d'activation fourni avec votre commande de mise à jour de la carte.

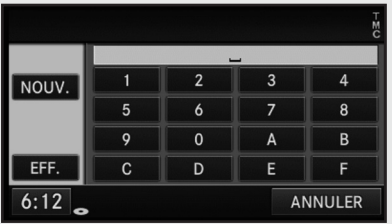

Si votre saisie de code est réussie, l'écran suivant s'affichera :

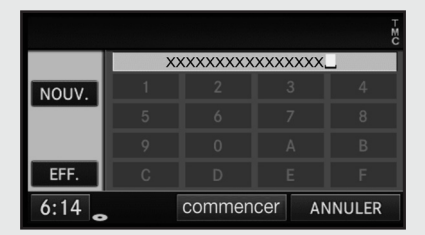

**Remarque :** Le code d'activation vous a été fourni lors de votre commande de mise à jour de la carte de navigation. Si une adresse de courriel a été fournie lors de la commande, le code aurait également été envoyé par courriel.

Si vous avez égaré votre code d'activation, communiquez avec le Centre de service à la clientèle de HERE, au **+1 866 462 8837**. À des fins de vérification, ayez votre numéro d'identification de véhicule (VIN) à portée de main pendant l'appel.

**6.** Appuyez sur **COMMENCER** et le processus de mise à jour commencera.

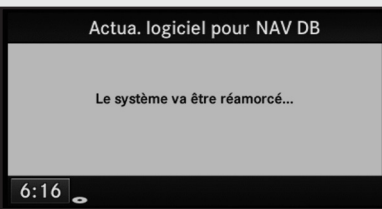

Après la réinitialisation de la radio, l'écran suivant apparaîtra :

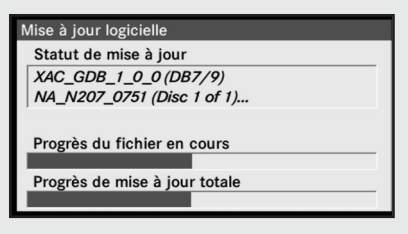

Après avoir réussi la mise à jour, l'écran suivant apparaîtra :

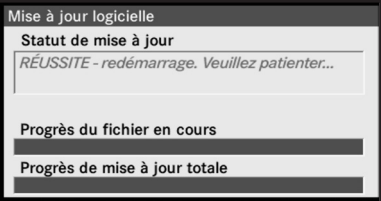

La radio se réinitialisera et reviendra au fonctionnement normal. Passez à l'étape 7.

**7.** Retirez la clé USB de mise à jour de carte du port USB. La mise à jour de la carte est terminée. Votre véhicule peut être éteint à ce stade.

**Remarque :** Si le USB de mise à jour n'est pas retirer immédiatement, la radio peut relire le USB et inviter l'utilisateur à remettre à jour. Choisissez **ANNULER** et exécutez l'étape 7.

## **Obtenir de l'aide**

Pour toutes questions techniques et tous problèmes au sujet de la mise à jour de carte que vous venez d'acheter, veuillez contacter votre concessionnaire local.

**HERE Customer Service Center** Phone: +1 866 462 8837 www.navigation.com

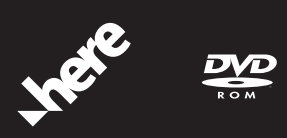

C18JK45-E0022-2672